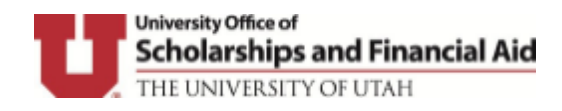

## **Creating an UOSFA Secure Portal Account**

**Close ALL browser windows** and click on **<http://utah.studentforms.com/>** in a new window browser. You can use Chrome, Microsoft Edge, Safari or Firefox. Internet Explorer is not supported browser.

• Once you click on the link, it will direct you to login page

## Login

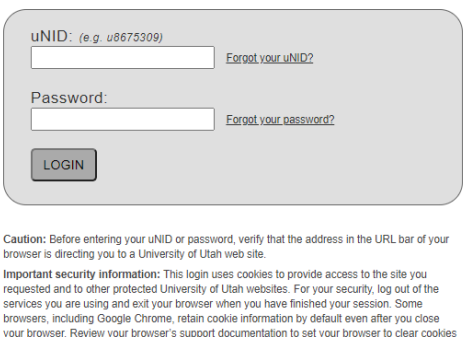

automatically upon exit. Instructions for Google Chrome

- Login by using your University student ID (u0000000) and CIS password
- Complete the two-factor authentication step DUO, if applicable

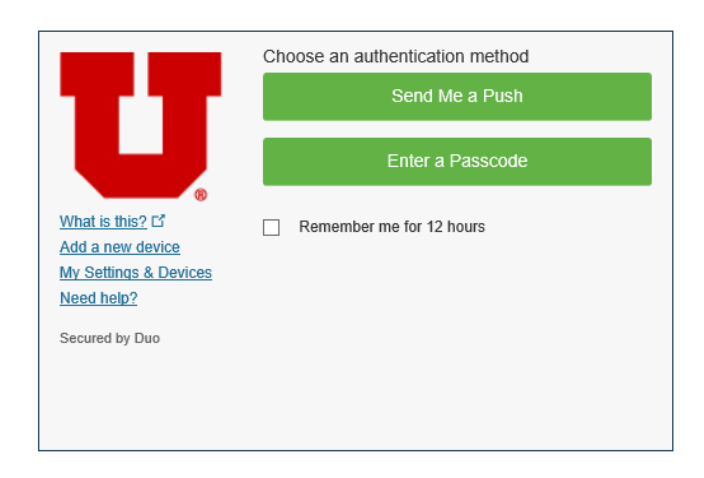

## **Create Your Account**

This is a one-time account creation. You will be asked for some basic information when creating your account. This information is used to validate your identity so that electronic signatures can be used on future forms.

- **First Name, Last Name, Date of Birth and SSN** must match the FAFSA in UOSFA's Secure Portal. First and Last Name (pulled in from CIS login) should not be changed unless it does not exactly match the FAFSA. The FAFSA limits the last name to 16 characters and the first name to 12 characters.
- Preferred email defaults to your Utah email address (pulled in from Umail login) unless you provide a different email address for us to send messages to you within the UOSFA Secure Portal.
- Phone Number, if provided, will only be used to send financial aid related text messages.

## • Click on 'Create Account' button

Create Account

• Enter/confirm your student information

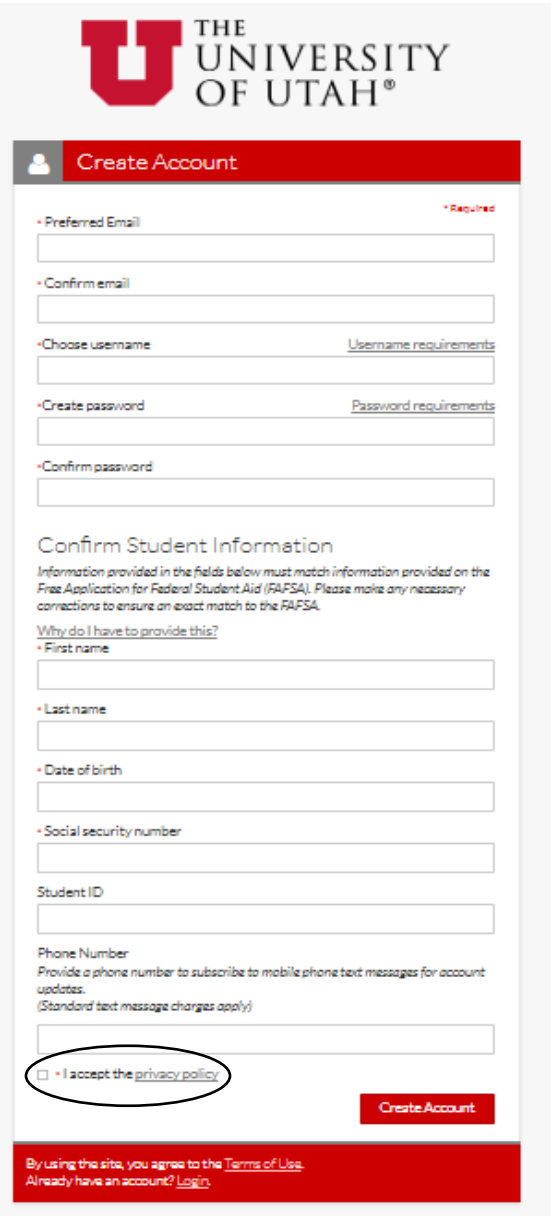

• Click 'Create Account' button

Once you have created the account, you will be able to view your tasks if applicable

**Contact Information:** <https://financialaid.utah.edu/contact-us.php>